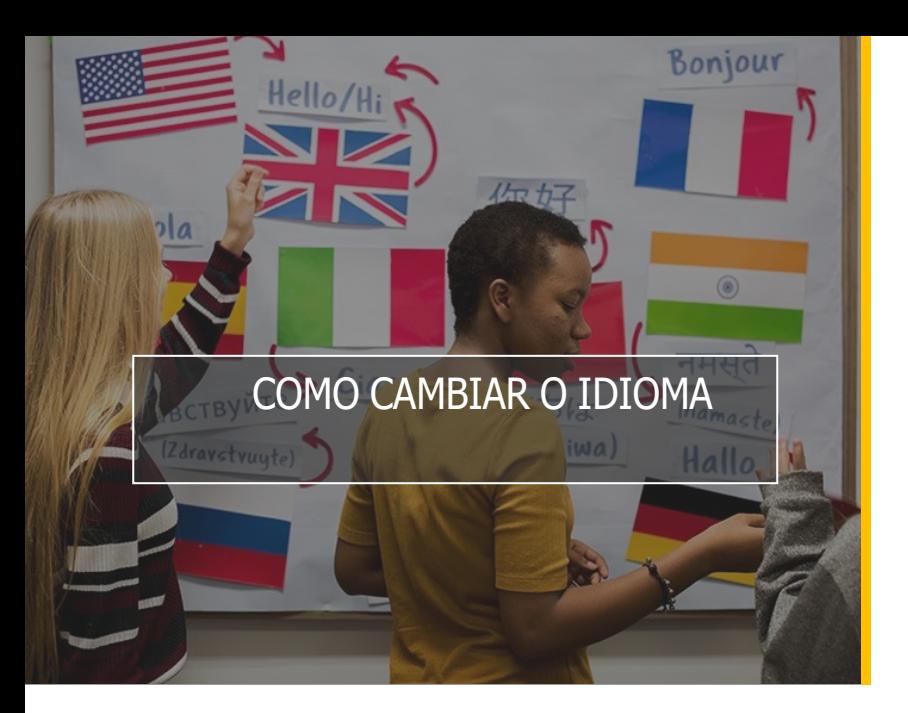

# GRUPO ANAYA

#### **blink** Learning

## ÍNDICE DO MANUAL

- Cambiar o idioma dende a páxina
- Cambiar o idioma dende o teu perfil
- Cambiar idioma dende o teu usuario

#### Cambiar o idioma dende a páxina

Accede a [https://www.blinklearning.com](https://blinkux.blinklearning.com/) e, na barra de navegación superior, fai clic no despregable do idioma para ver a listaxe dos que hai dispoñibles. Selecciona o que queres cambiar e recarga a páxina para ver o novo idioma.

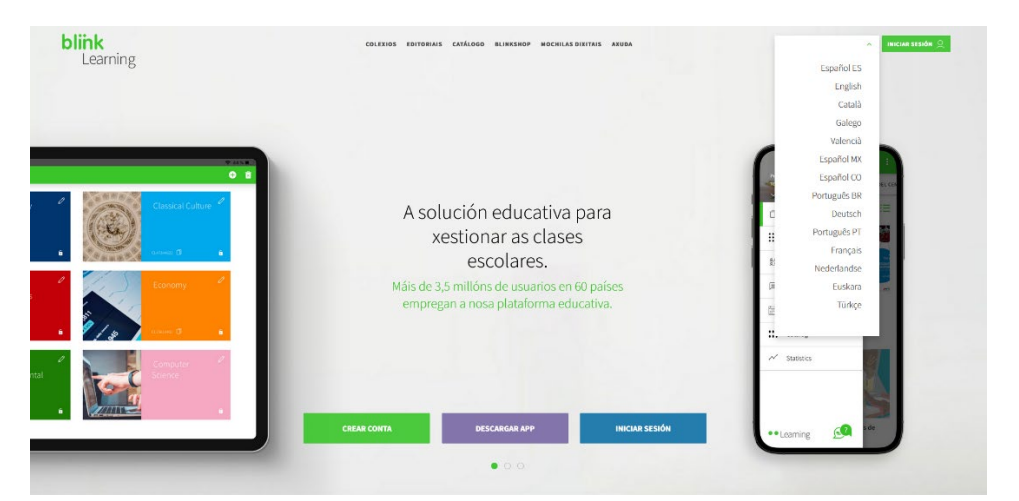

### Cambiar o idioma dende o teu perfil

Fai clic na imaxe do teu perfil e preme en VER PERFIL

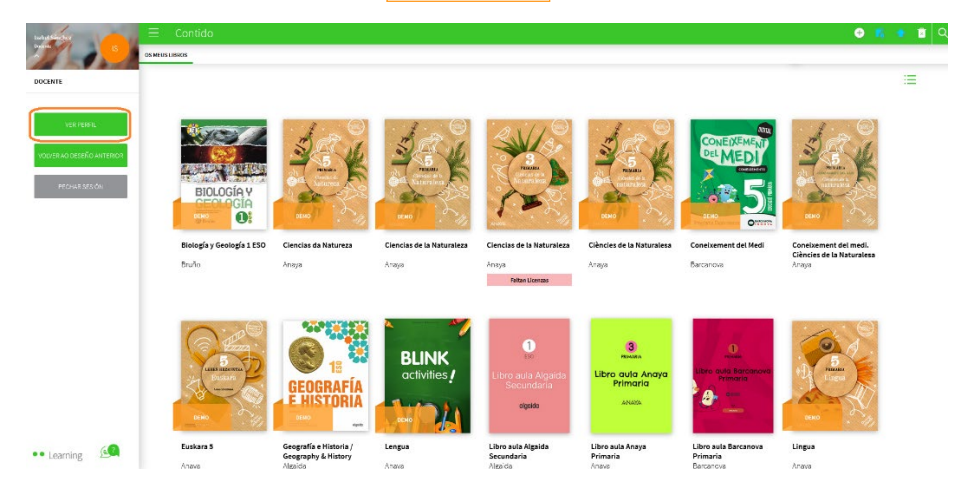

1 [Todos](https://www.youtube.com/user/blinklearning/playlists) os [videotitoriais](https://www.youtube.com/user/blinklearning/playlists) [de](https://www.youtube.com/user/blinklearning/playlists) **Tube** [BlinkLearning](https://www.youtube.com/user/blinklearning/playlists) aquí

You

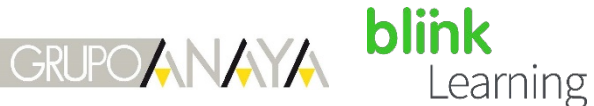

Activa o botón de <mark>EDITAR PERFIL</mark>, selecciona o <mark>IDIOMA </mark>no despregable e, por último, preme en <mark>ACTUALIZAR CAMBIOS |</mark>

#### Cambiar o idioma dende o teu usuario

clic sobre o logo de |<mark>Learning</mark> |para que apareza a barra de abaixo e despois Tamén podes facelo de forma máis rápida dende a parte inferior da páxina. Fai selecciona o idioma no despregable igual que nas anteriores opcións.

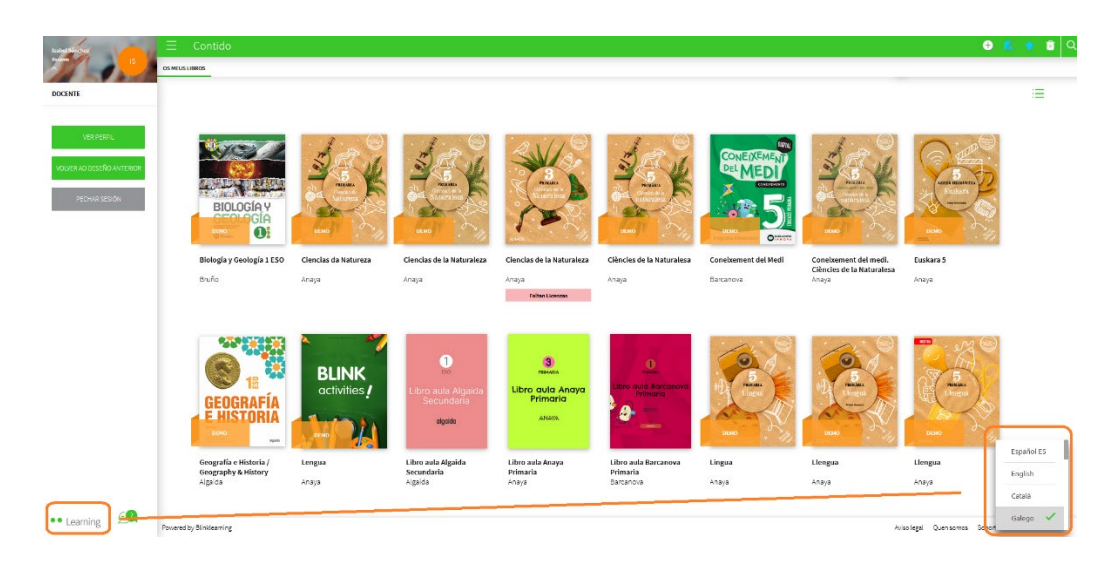

Necesitas axuda?

Escríbenos a [clientes@grupoanaya.com](mailto:help@blinklearning.com) coa túa consulta.

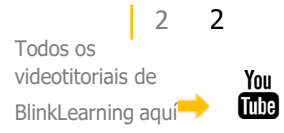